# **Vorbereitung des Bauportals für PHP 8**

## **Vorwort**

Bevor Sie das Bauportal unter PHP 8 nutzen können, ist es notwendig alle fehlenden Ordner, Dateien und Schalter in ihrer Konfiguration zu vervollständigen. Während fehlende Schalter unter PHP 7 noch ignoriert werden konnten, wird unter PHP 8 eine Fehlermeldung angezeigt und das Bauportal nicht richtig geladen.

**Hinweis:** Aktuell (Oktober 2022) ist das Bauportal zu PHP 7 abwärtskompatibel. Sie können die aktuelle Bauportal-Version also zunächst herunterladen, das Update installieren, alle Vorbereitungen für die Umstellung auf PHP 8 durchführen und erst danach den Umstieg auf PHP 8 machen.

Um die Umstellung zu vereinfachen, haben wir den Systemcheck des Bauportals erweitert, sodass sie eine direkte Auflistung aller fehlenden Ordner, Dateien und Schalter erhalten. Wie Sie den Systemcheck ausführen können und die fehlenden Schalter ergänzen, lesen Sie in den folgenden Schritten.

Bitte lesen Sie die Anleitung bis zum Ende sorgfältig durch, da auch die Schritte auf den letzten Seiten wichtig sind.

Das Dokument ist in folgende Abschnitte unterteilt:

- **Vorbereitung**
	- 1. Neue Version des Bauportals installieren
	- 2. Kopie des Bauportals erstellen
	- 3. Rechte vergeben
	- 4. Debug-Modus aktivieren
- **Abgleich der Konfiguration**
	- 1. Systemcheck öffnen und ausführen
	- 2. Aktuellen Zustand überprüfen
	- 3. Automatischen Abgleich ausführen
	- 4. Ergebnis kontrollieren
- **Abschließende Schritte**
	- 1. Debug-Modus deaktivieren
	- 2. Schreibrechte entfernen

## **Vorbereitung**

Bevor der Systemcheck ausgeführt werden kann, sind einige Vorbereitung erforderlich:

- 1. Neue Version des Bauportals installieren
- 2. Kopie des Bauportals erstellen
- 3. Rechte vergeben
- 4. Debug-Modus aktivieren

#### **1. Neue Version des Bauportals installieren**

Laden Sie die aktuellste Version (mindestens Version 22.14.0.0) herunter und führen Sie das Update wie gewohnt durch. Siehe dazu auch: [So aktualisieren Sie das Bauportal](https://download.prosoz.de/bauen/xmlservice/misc/updates/faq/update_portal.html)

Im "conf"-Verzeichnis des Bauportals wird immer ein "muster beispiel"-Verzeichnis ausgeliefert. Dieses Verzeichnis ist für den späteren Systemcheck wichtig und sollte beim Update nicht einfach entfernt werden! Das Verzeichnis enthält alle notwendigen Ordner, Dateien und Schalter, die der Systemcheck zum Abgleich ihrer Konfiguration benötigt.

#### **2. Kopie des Bauportals erstellen**

Bevor Sie den Systemcheck ausführen und Anpassungen an den Konfigurationsdateien vornehmen, empfehlen wir Ihnen eine Kopie des Bauportal zu erstellen, sodass sie jederzeit die Möglichkeit haben das Backup wiederherzustellen.

#### **3. Rechte vergeben**

Damit der Systemcheck automatisiert die fehlenden Ordner, Dateien und Schalter ergänzen kann, werden auf das gesamte "conf"-Verzeichnis Schreibrechte benötigt. Wichtig: Die Rechte müssen nur temporär gesetzt werden. Sobald der Systemcheck ausgeführt wurde, sollten die Schreibrechte vom "conf"-Verzeichnis und der darunter liegenden Ordner und Dateien wieder entfernt werden.

#### **4. Debug-Modus aktivieren**

Damit der Systemcheck ordnungsgemäß ausgeführt werden kann, muss zunächst in der "main.php" der Debug-Modus aktiviert werden. Öffnen Sie hierzu im "conf"-Verzeichnis die "main.php" mit einem Editor Ihrer Wahl und ergänzen Sie folgenden Schalter:

\$DEBUGMODE = true;

Falls der Schalter in der "main.php" bereits vorhanden ist, ändern Sie den Wert von "false" auf "true". Bitte achten Sie darauf, dass dieser Schalter nicht doppelt vorhanden ist.

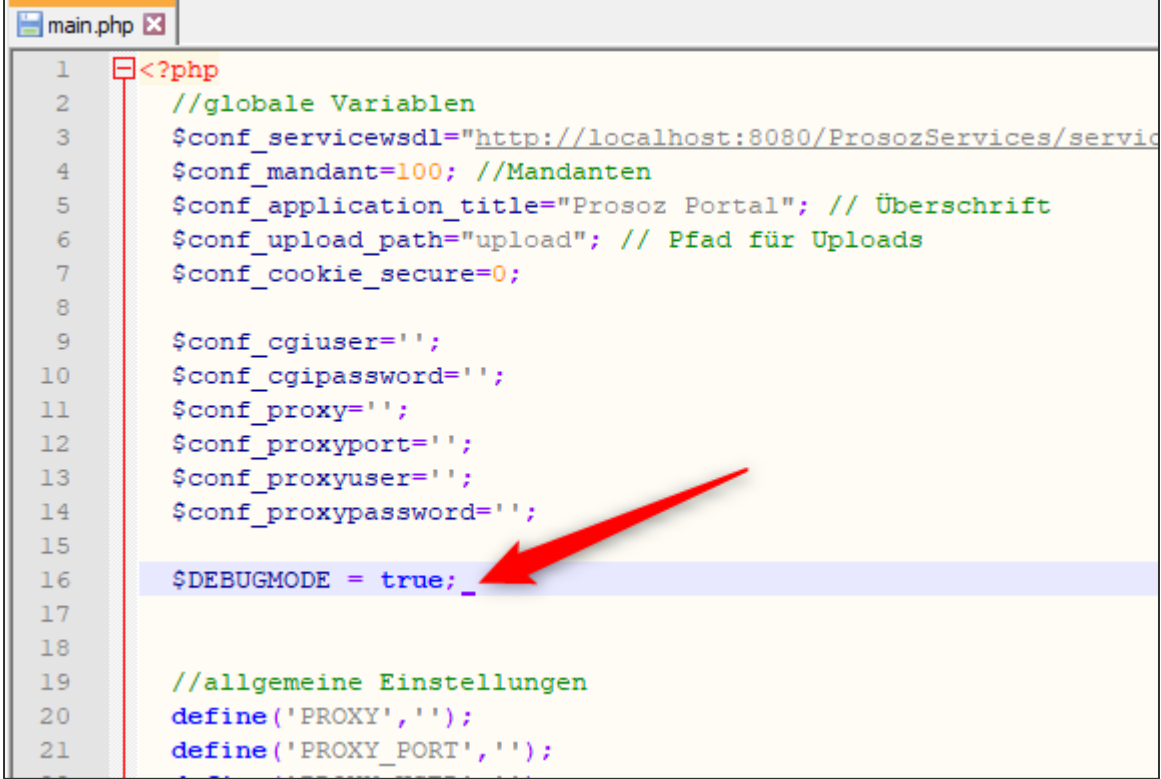

# **Abgleich der Konfiguration**

Der Systemcheck erkennt automatisch, welcher Konfigurationsordner in der "main.php" eingestellt ist und gleicht diesen Ordner mit dem "muster beispiel" ab. Folgende Schritte sind notwendig, um den Abgleich durchzuführen:

- 1. Systemcheck öffnen und ausführen
- 2. Aktuellen Zustand überprüfen
- 3. Automatischen Abgleich ausführen
- 4. Ergebnis kontrollieren

#### **1. Systemcheck öffnen und ausführen**

Der Systemcheck wird automatisch mit jedem Bauportal ausgeliefert und befindet sich im Bauportal-Verzeichnis im Systemcheck-Ordner. Sie können den Systemcheck direkt über den Webbrowser öffnen. Beispiel:

[www.ihre-bauportal-url.de/systemcheck/index.php](http://www.ihre-bauportal-url.de/systemcheck/index.php)

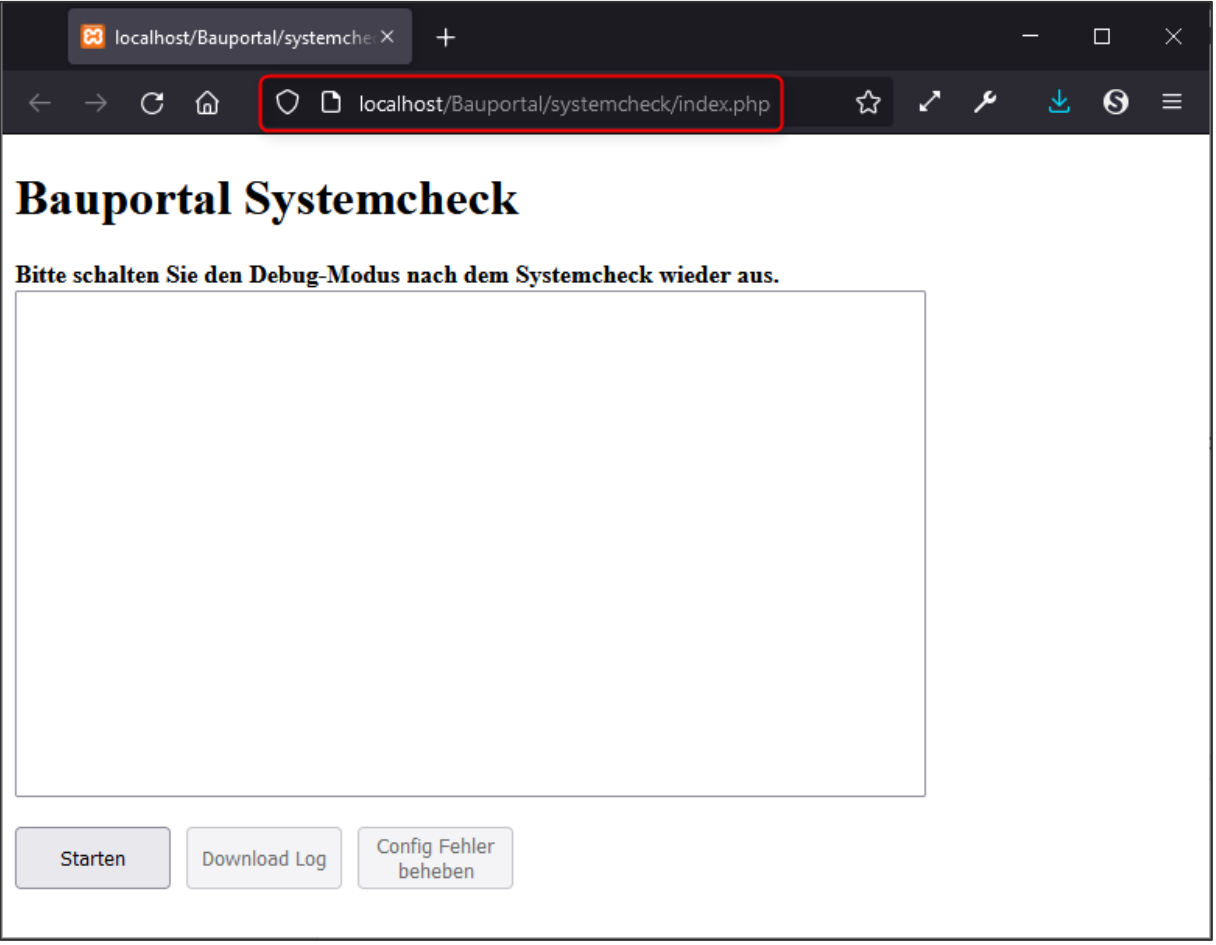

Über die "Starten"-Schaltfläche können Sie den Systemcheck ausführen. Hierbei werden keinerlei Änderungen an Ordnern oder Dateien durchgeführt. Es dient zunächst nur der Ermittlung des aktuellen Zustands.

### **2. Aktuellen Zustand überprüfen**

Nach dem "Starten" des Systemchecks erhalten Sie in der Ausgabe eine Auflistung der noch fehlenden Ordner, Dateien und Schalter innerhalb der Dateien. Diese werden unterhalb des Eintrags "==== Config Check ====" aufgeführt:

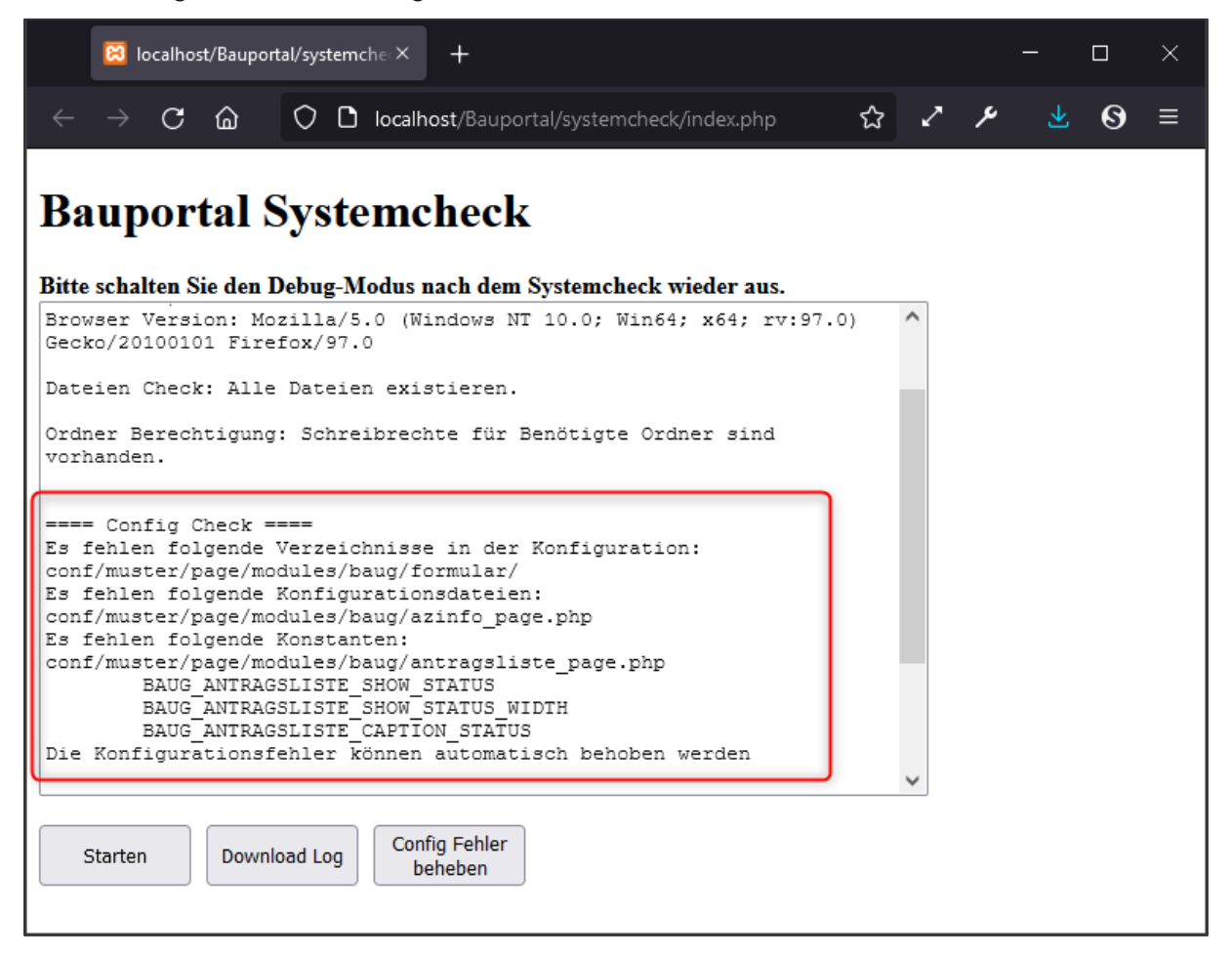

Falls Sie nicht automatisch den Abgleich ausführen möchten, können Sie selbstverständlich die Ausgabe über "Download Log" herunterladen und die Liste der noch fehlenden Dateien und Schalter manuell mit den Dateien im "muster beispiel"-Verzeichnis abgleichen.

### **3. Automatischen Abgleich ausführen**

Sofern Sie zuvor die Schreibrechte auf das "conf"-Verzeichnis gesetzt haben, können Sie nun mit einem Klick auf "Config Fehler beheben" den Abgleich automatisch ausführen lassen. Das Ergebnis wird unterhalb des Eintrags "==== Config Fehlerbehebungen ==== ausgegeben:

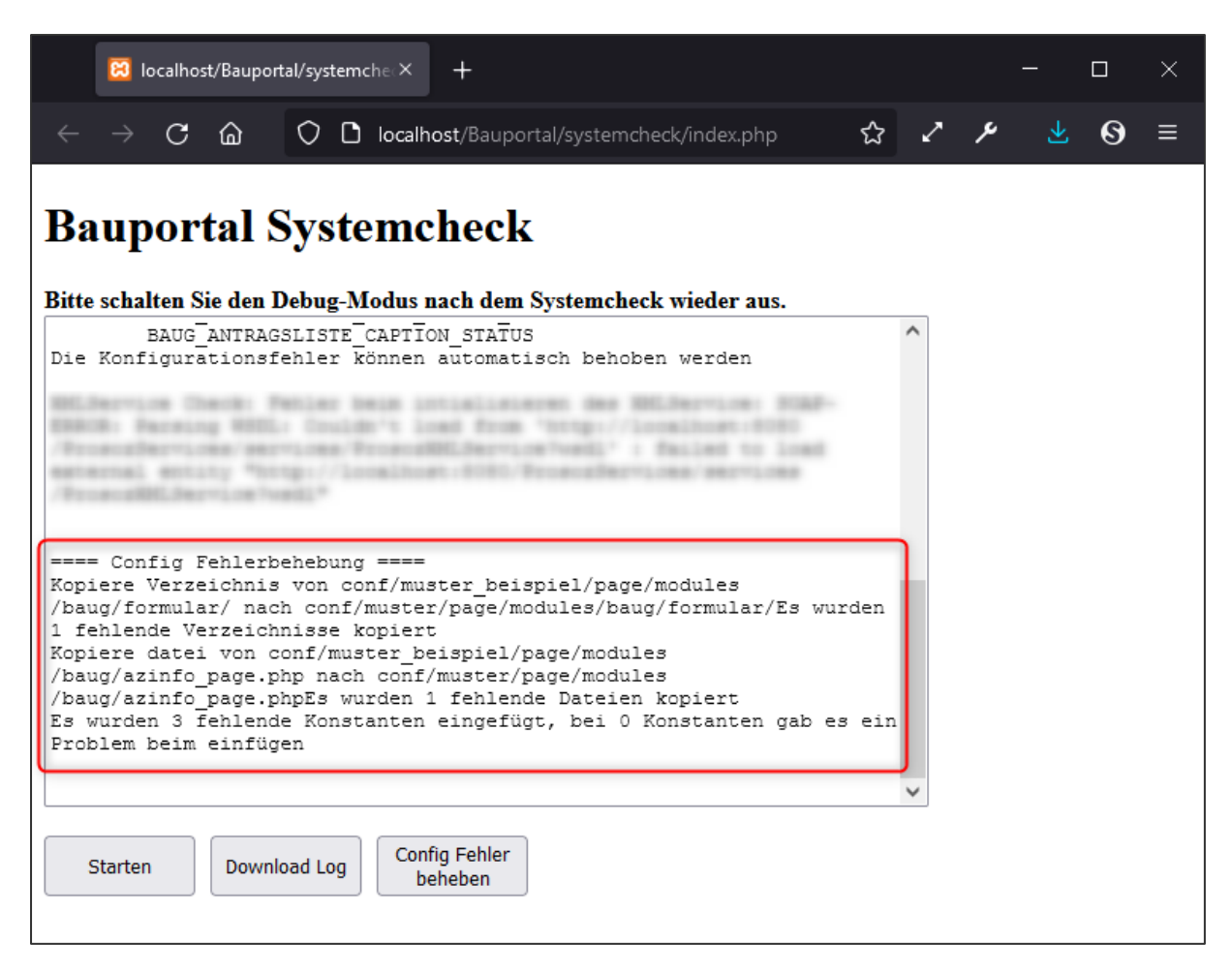

Falls die Schreibrechte fehlen, wird eine entsprechende Fehlermeldung ausgegeben:

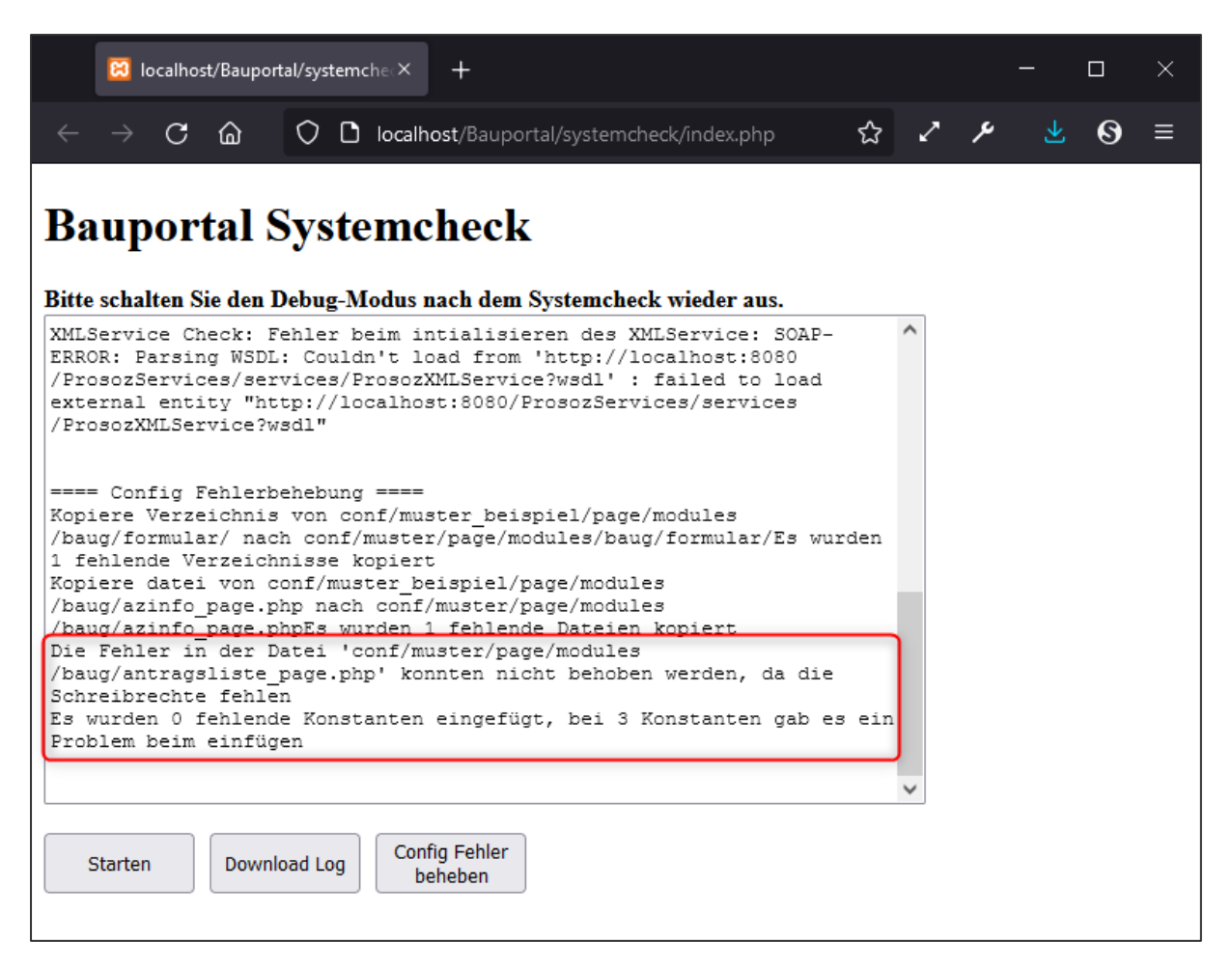

Kontrollieren Sie in diesem Fall die Rechte und führen Sie den Systemcheck erneut durch.

### **4. Ergebnis kontrollieren**

Überprüfen Sie, ob der Abgleich erfolgreich durchgelaufen ist und die im Systemcheck angezeigten Ordner und Dateien alle vorhanden sind.

Wenn innerhalb einer conf-Datei Schalter gefehlt haben, werden diese automatisch in die Datei mit den Werten aus dem "muster beispiel" eingefügt und am Ende der Datei aufgelistet. So können Sie schnell sehen, welche Schalter automatisiert durch den Systemcheck hinzugefügt wurden.

```
antragsliste_page.php
 79
 80
       // aktiviert Spalte mit Sachgebiet
 81
       // Werte: true/false
 82
       define ( 'BAUG ANTRAGSLISTE SHOW KENNZIFFER', true );
       define ( 'BAUG ANTRAGSLISTE CAPTION KENNZIFFER', 'Sachgebiet' );
 83
       define ( 'BAUG ANTRAGSLISTE SHOW KENNZIFFER SG', true );
 84
       define ( 'BAUG ANTRAGSLISTE SHOW KENNZIFFER AA', true );
 85.
 86
       define ( 'BAUG ANTRAGSLISTE SHOW KENNZIFFER VH', true );
 87
       define ( 'BAUG ANTRAGSLISTE SHOW KENNZIFFER VM', true );
 88
 89
       // aktiviert Spalte mit Bauort
       // Werte: true/false
 90
       define ( 'BAUG ANTRAGSLISTE SHOW BAUORT', true );
 91
 92
       define ( 'BAUG ANTRAGSLISTE CAPTION BAUORT', 'Bauort' );
 93
 94
       // aktiviert Spalte mit Antragsteller
 95
       // Werte: true/false
       define ( 'BAUG ANTRAGSLISTE SHOW AST', true ) ;
 96
 97
       define ( 'BAUG ANTRAGSLISTE SHOW AST WIDTH', '250px' );
       define ( 'BAUG ANTRAGSLISTE CAPTION AST', 'Antragsteller' );
 98
 QQ100
       define ( 'BAUG ANTRAGSLISTE SHOW EINGANGSDATUM', true );
101
       define ( 'BAUG ANTRAGSLISTE EINGANGSDATUM', 'Eingangsdatum:' );
102
       // Per Systemcheck (am 10.10.2022 um 14:50:57) hinzugefügt
103
       define ('BAUG ANTRAGSLISTE SHOW STATUS', true) ;
104
105
       define ('BAUG ANTRAGSLISTE SHOW STATUS WIDTH', '200px');
106
       define ('BAUG ANTRAGSLISTE CAPTION STATUS', 'Status');
107
       // Ende der per Systemcheck eingefügten Konstanten
108
109
110
       2>
```
Zum Schluss können Sie sich am Bauportal anmelden und überprüfen, ob die einzelnen Seiten wie gewünscht funktionieren. Falls Sie einzelne Bezeichnungen oder Werte für die neuen Schalter anpassen möchten, finden Sie hier eine Anleitung: [So kann das Bauportal konfiguriert werden](http://download.prosoz.de/bauen/xmlservice/misc/updates/faq/konfiguration_portal.html)

Sollte der Abgleich nicht das gewünscht Ergebnis liefern, dann haben Sie jederzeit die Möglichkeit die Kopie des Bauportals zu verwenden um den Ursprungszustand wiederherzustellen (siehe Vorbereitung – Eine Kopie des Bauportals erstellen).

# **Abschließende Schritte**

Nachdem der Abgleich erfolgreich abgeschlossen wurde, sind noch einige Restarbeiten durchzuführen.

- 1. Debug-Modus deaktivieren
- 2. Schreibrechte entfernen

#### **1. Debug-Modus deaktivieren**

Da in den vorbereitenden Schritten der Debug-Modus aktiviert wurde, muss dieser nun wieder deaktiviert werden. Dieser Schritt ist wichtig, damit der Systemcheck nicht öffentlich zugänglich ist. Öffnen Sie hierzu wieder die "main.php" und setzen sie den Debug-Schalter auf "false":

\$DEBUGMODE = false;

#### **2. Schreibrechte entfernen**

Die Schreibrechte auf das Conf-Verzeichnis sollten wieder entfernt werden. Hier ist zu beachten, dass nicht für das gesamte Bauportal die Schreibrechte entzogen werden. Auf die Ordner "log", "upload" und "...\lib\IDS\tmp" werden weiterhin Schreibrechte benötigt, da hier Dateien vom Bauportal abgelegt werden.